# REVENUE - MISCELLANEOUS BILLING 1 **CUSTOMER INQUIRY**

This document will explore the various ways to review and research Customer data. This document does not cover how to create or edit customers.

### **TABLE OF CONTENTS**

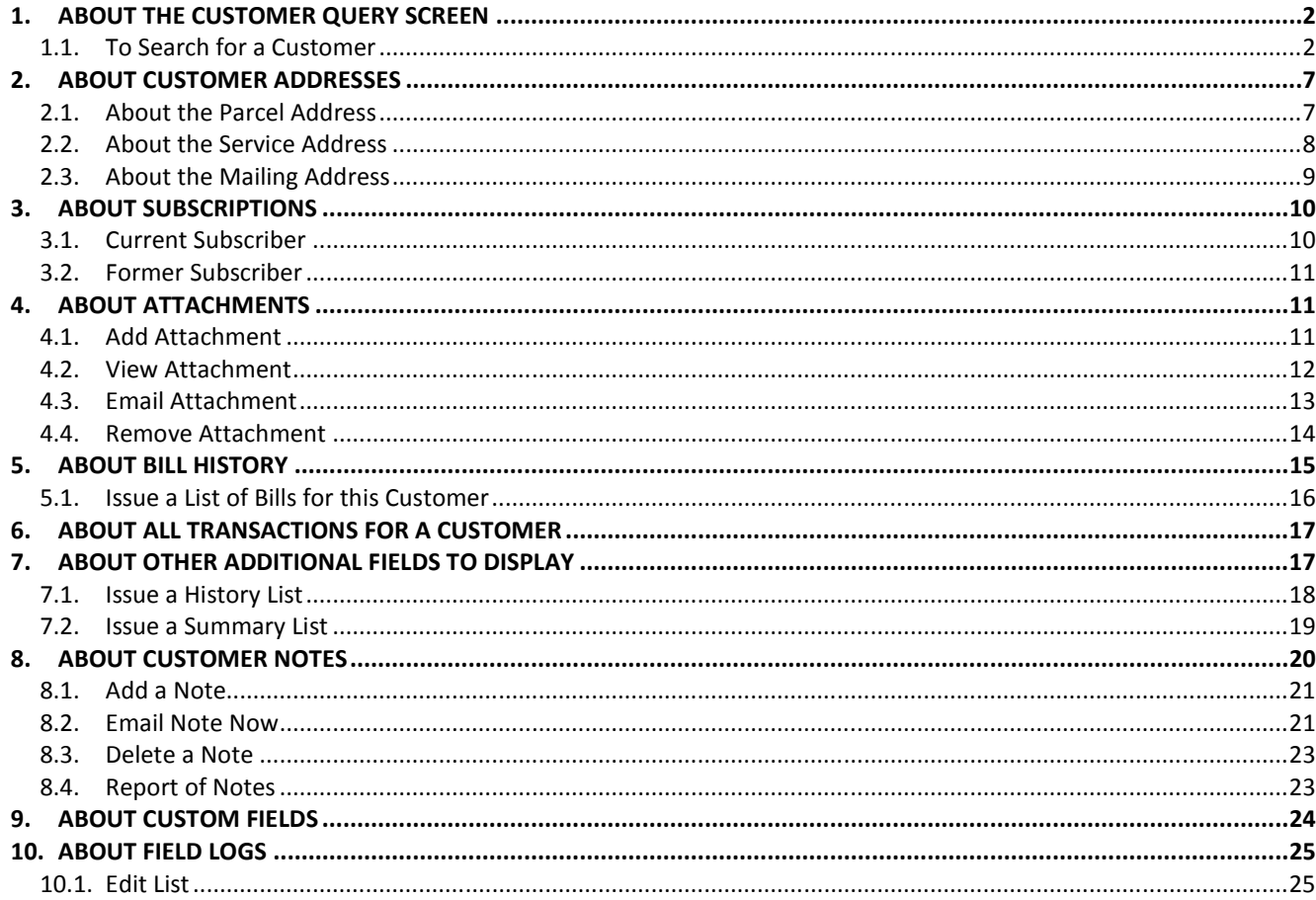

### **1. ABOUT THE CUSTOMER QUERY SCREEN**

The Customer Query screen is a read-only tool designed to allow users to see a complete history of activity for a single customer at a time. The system provides information such as:

- Service address
- Mailing address
- Current and prior subscriptions
- Bill History for this customer
- Notes
- Reports

Using the pull down menus at the top of your screen, select Misc Billing **Queries** Customer Query to access the screen.  $\mathsf{Q}$ 

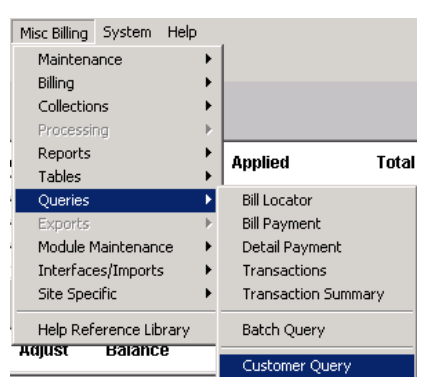

This screen will display:

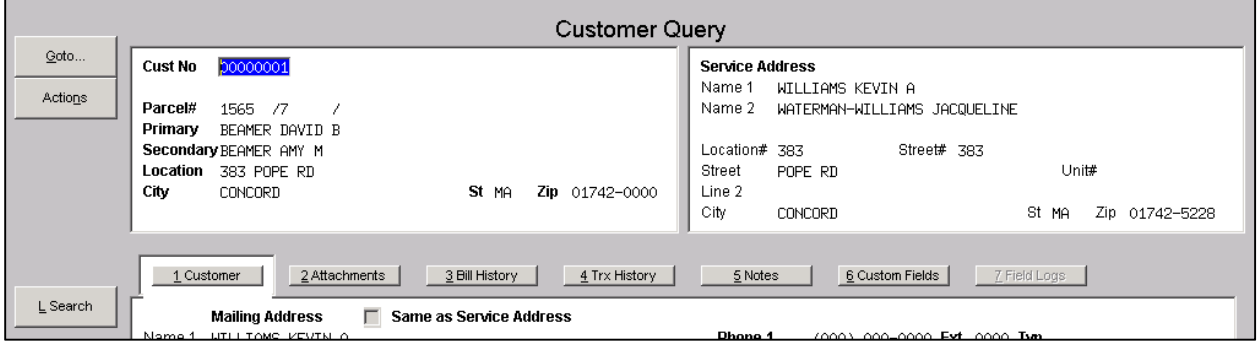

#### **1.1. To Search for a Customer**

If you know the customer number you are looking for then just type int eh number and press <enter>. If you do not know that customer number but do know the name or address, then you can easily search for the customer number.

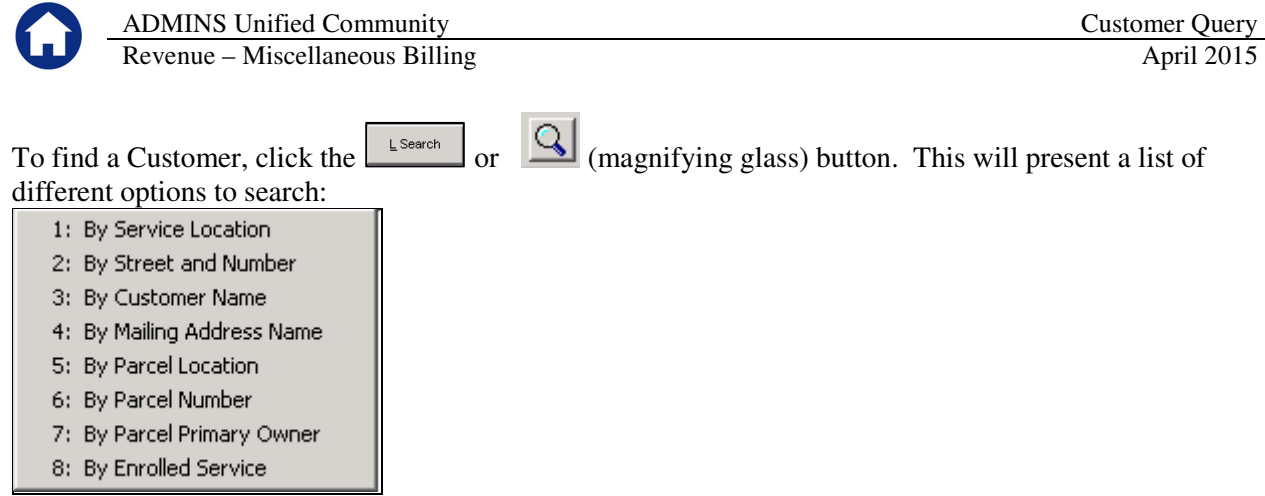

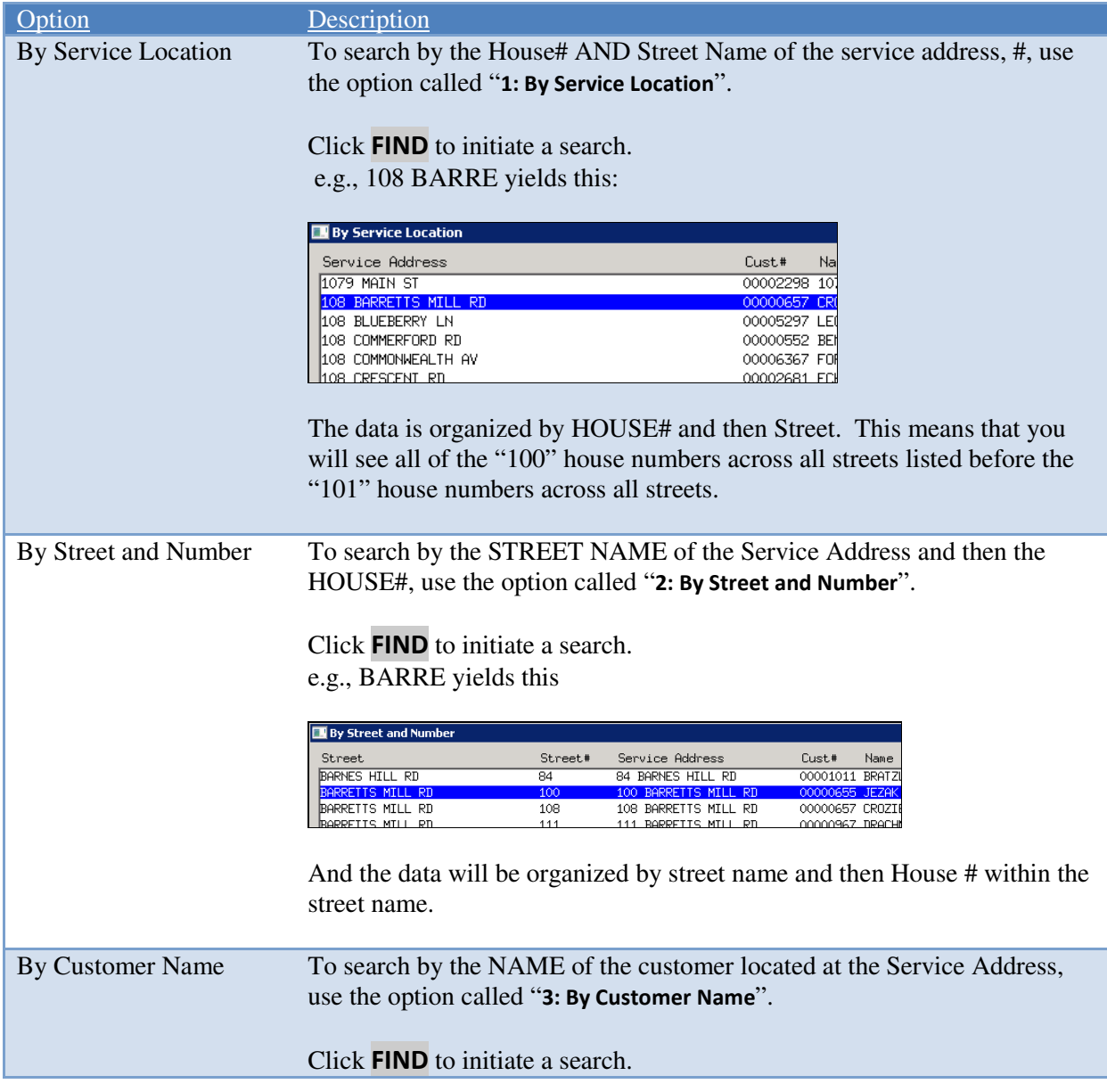

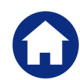

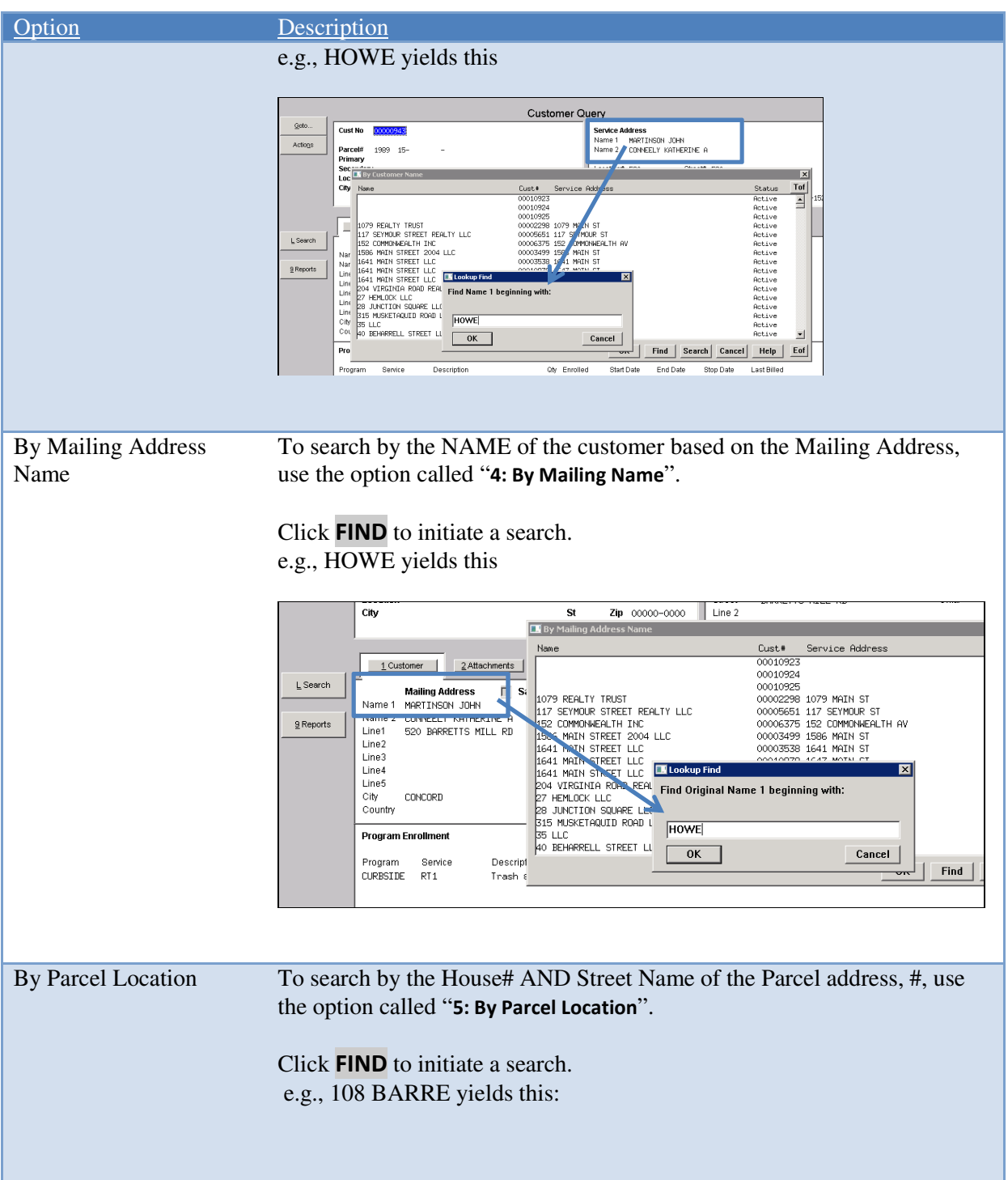

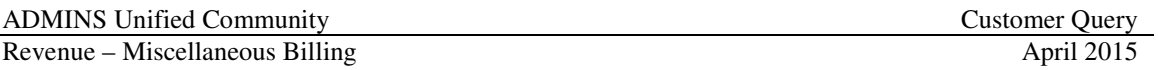

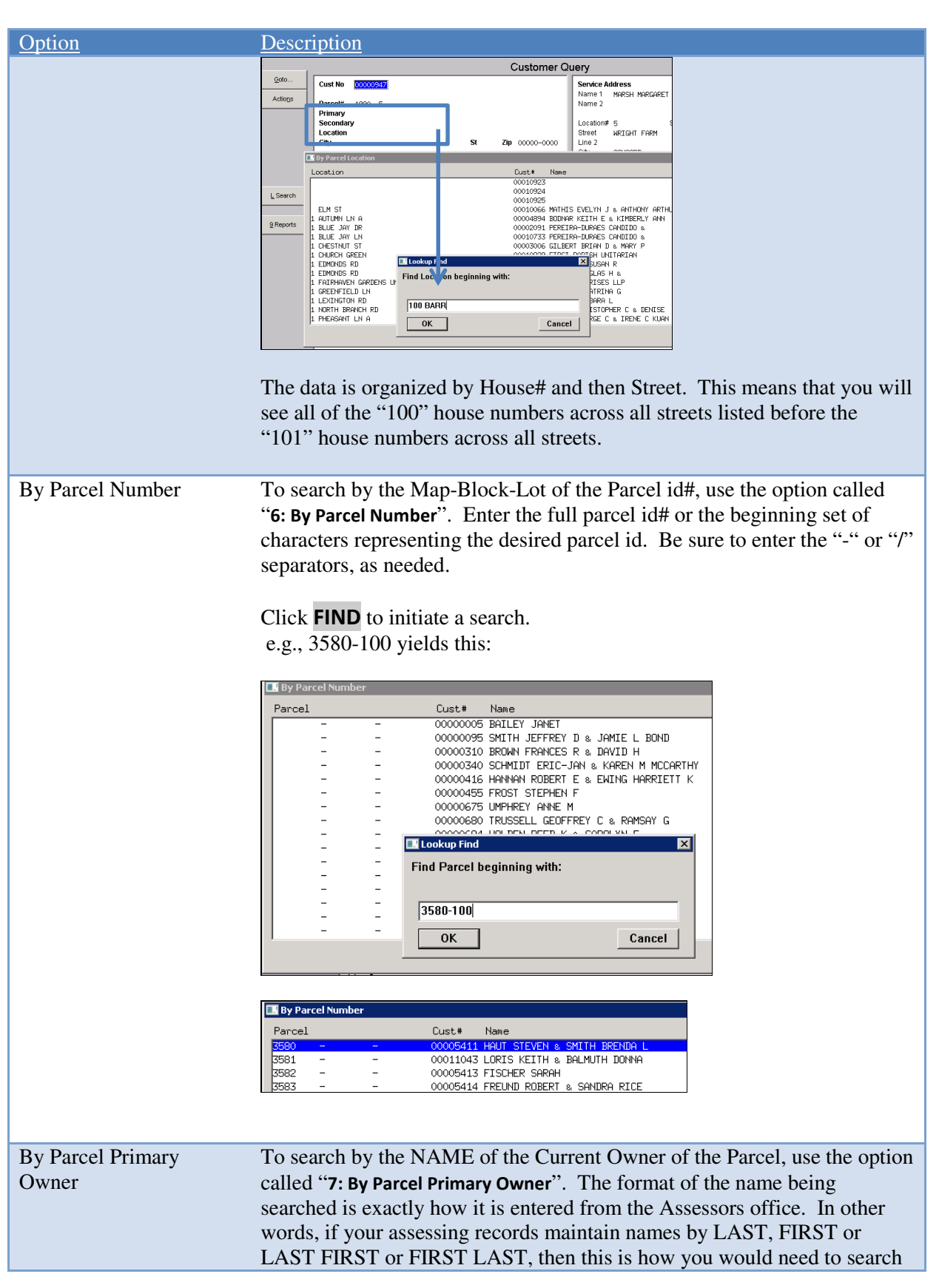

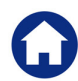

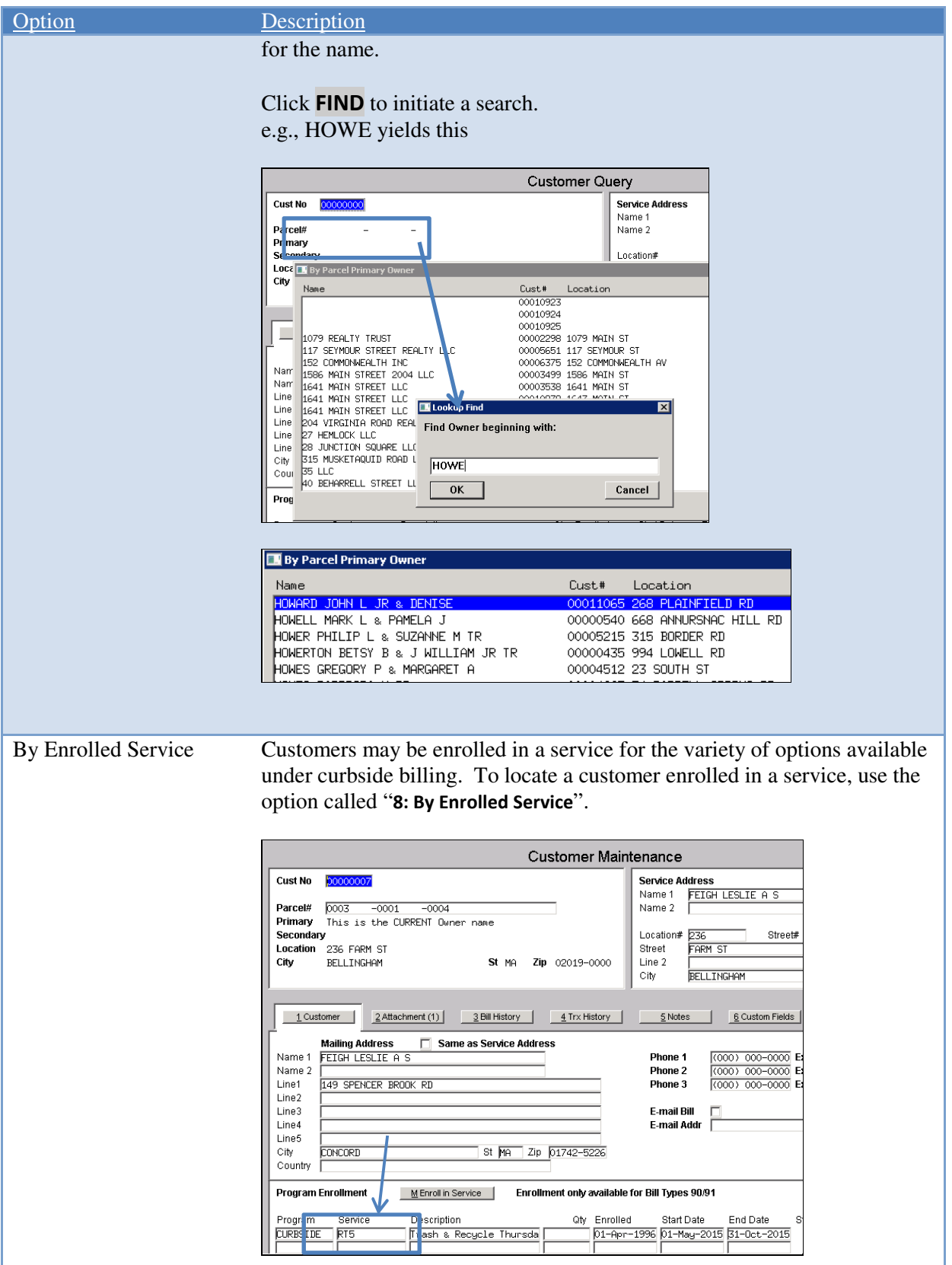

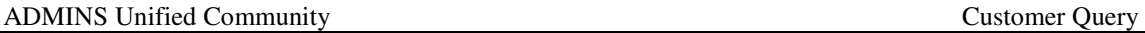

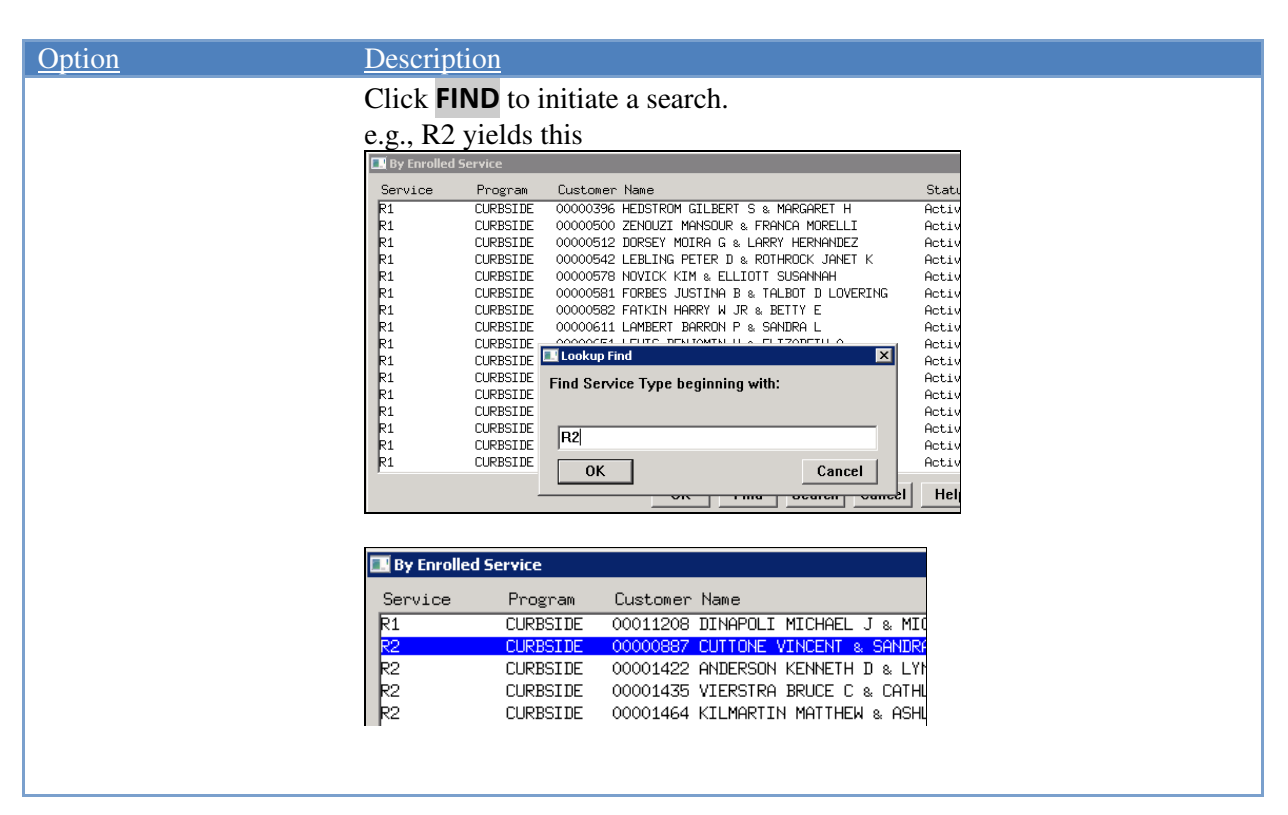

### **2. ABOUT CUSTOMER ADDRESSES**

#### **2.1. About the Parcel Address**

The parcel address is linked from the Assessing records to show the legal reference of the location. This is based on the town's Map-Block-Lot identification structure. The name of the CURRENT owner of the parcel is linked in and displayed on this screen.

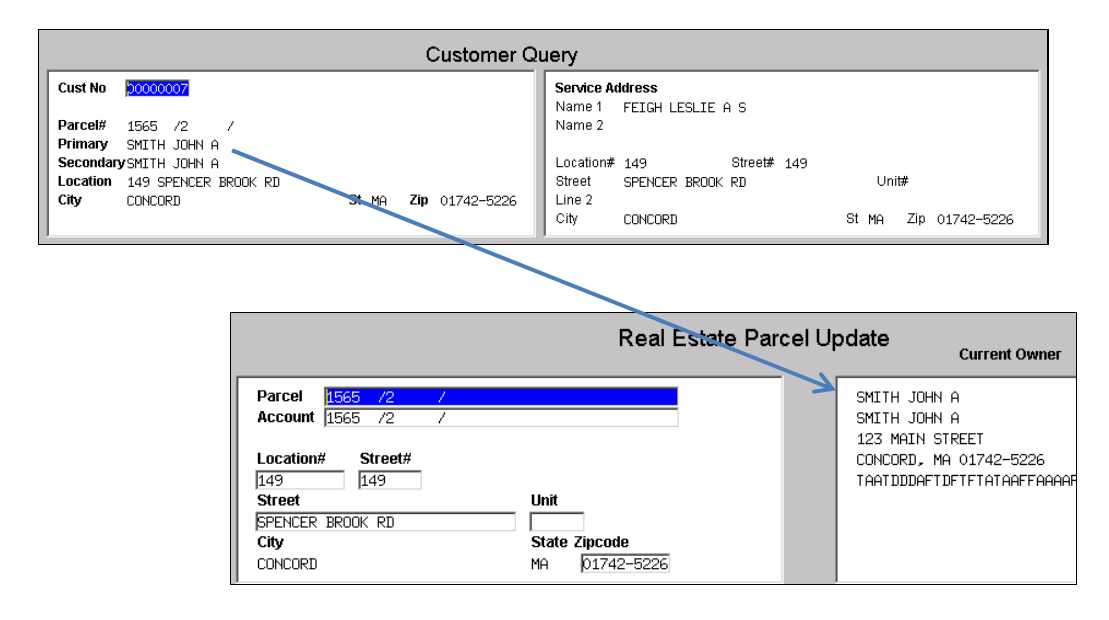

ADMINS Unified Community<br>
Revenue – Miscellaneous Billing<br>
April 2015 Revenue – Miscellaneous Billing

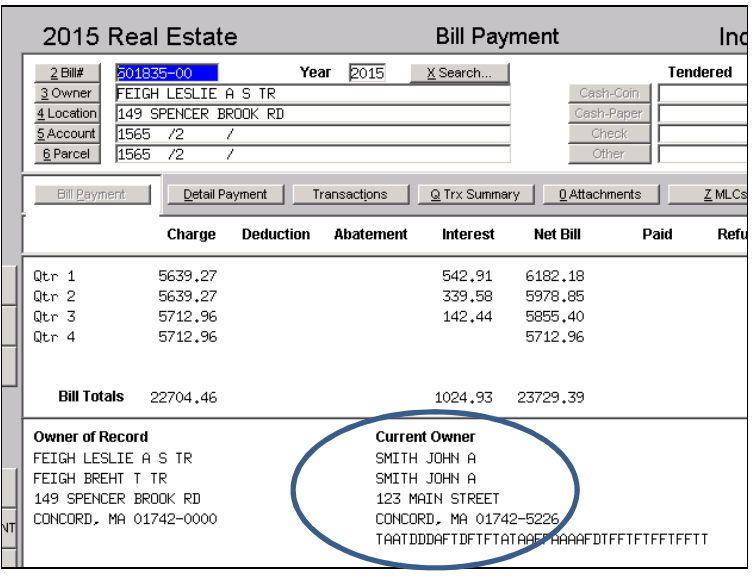

#### **2.2. About the Service Address**

The service address is the physical address where the curbside collection activity is performed.

If a Parcel# is entered on the Customer record, then the Service Address is defaulted from the Parcel location on file

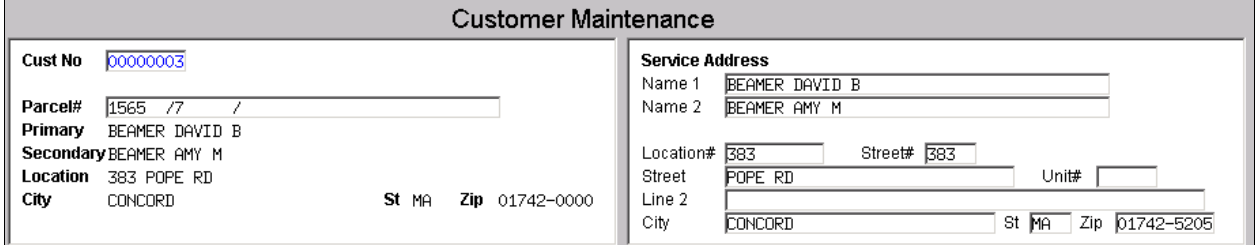

It may then be edited (to refine the address if needed), by simply typing over the data that is shown.

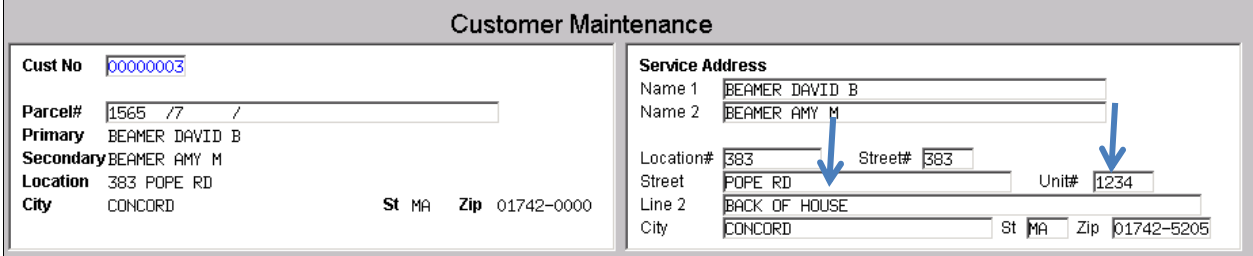

#### **2.3. About the Mailing Address**

The mailing address is the physical location where the bills will be delivered. This can be different than the service address and/or the parcel address.

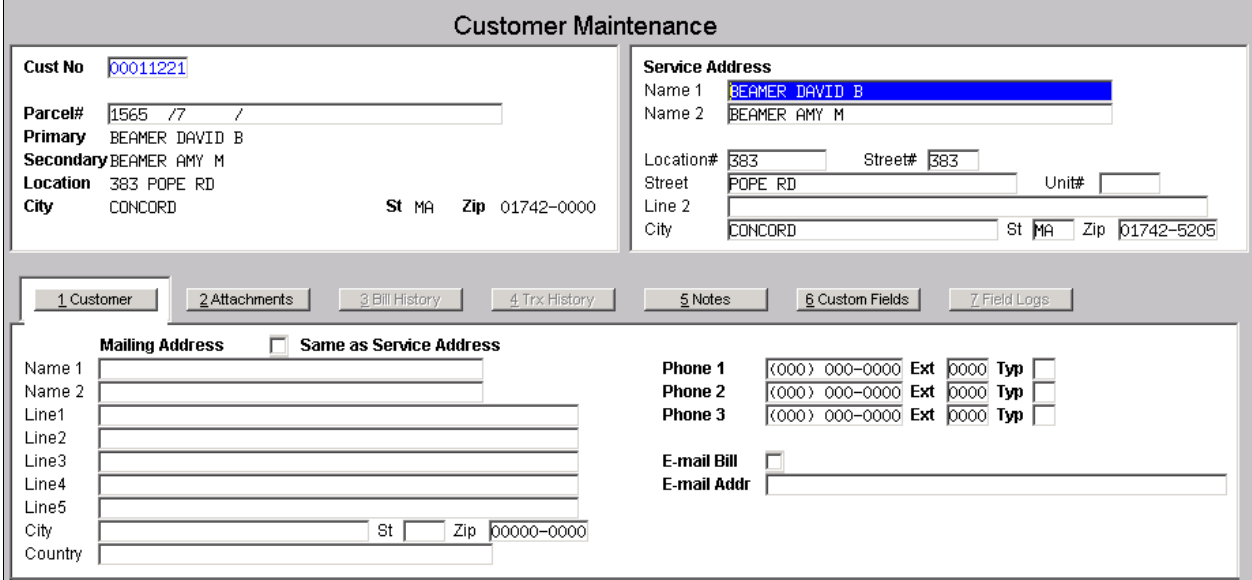

But, if you wish to set the mailing address to be the same as the service address, just click the checkbox. In doing so, the system will default the mailing address to the service address of the customer.

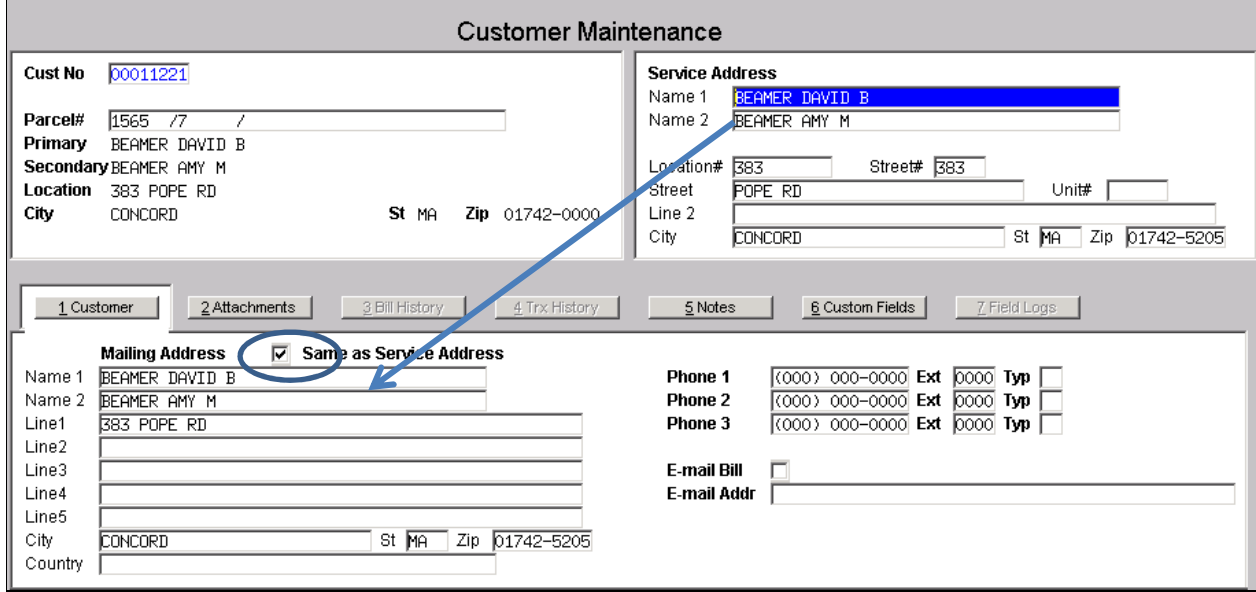

Or, the mailing address may be completely different to the parcel address and/or the service address. In this case, manually type in the Mailing Address for the customer.

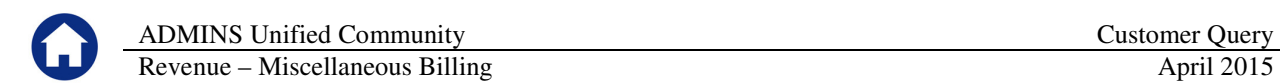

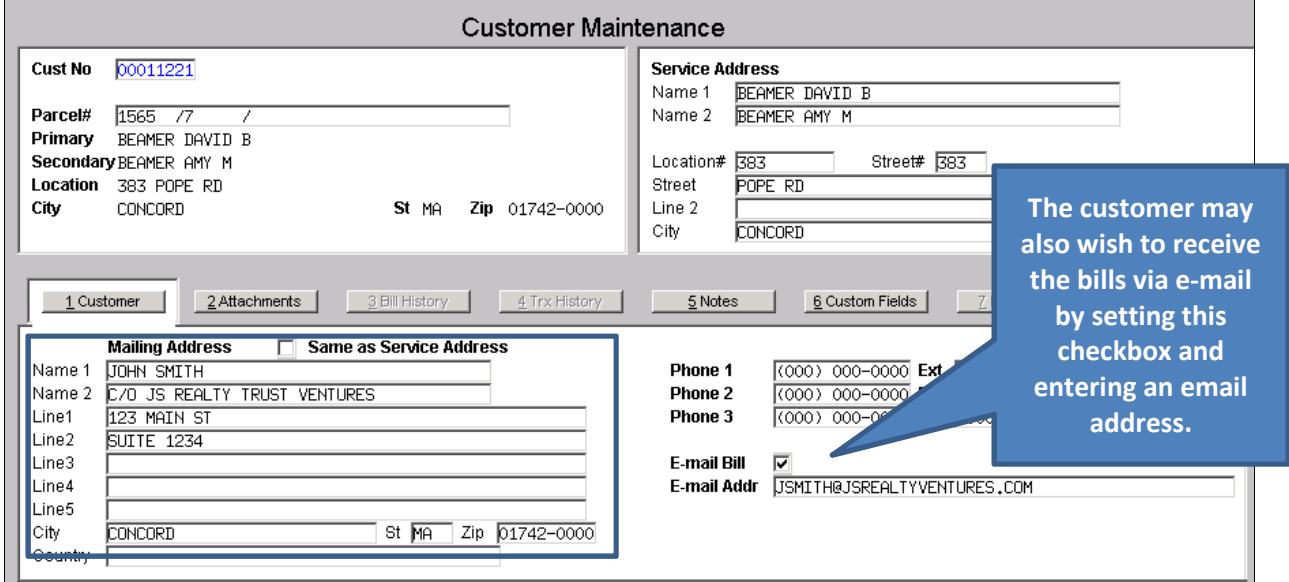

### **3. ABOUT SUBSCRIPTIONS**

If the customer is enrolled in any subscription programs then they will be displayed here showing the start and end date of the last bill sent to the customer.

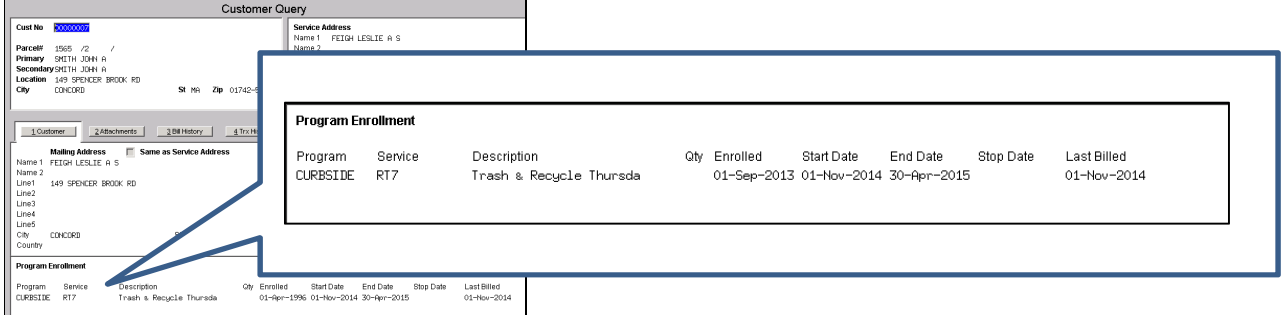

### **3.1. Current Subscriber**

If the STOP DATE is null then this is a current subscriber.

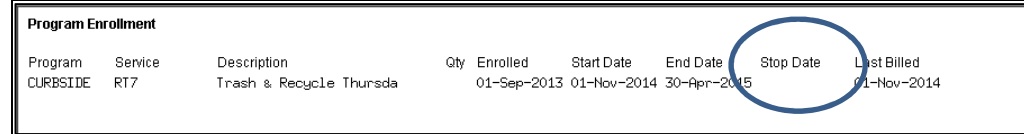

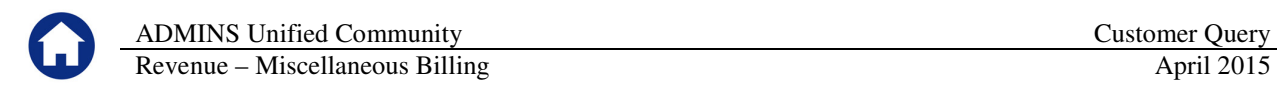

#### **3.2. Former Subscriber**

If the stop date is set, they are not a current subscriber or will stop being a current subscriber at the end of the current cycle.

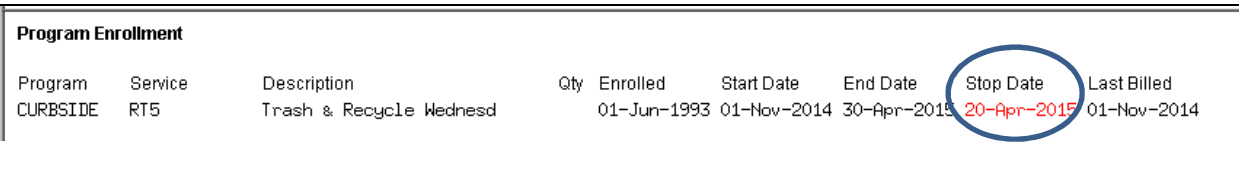

### **4. ABOUT ATTACHMENTS**

An unlimited set of documents may be associated with a customer including optionally attaching bills that are generated by the system.

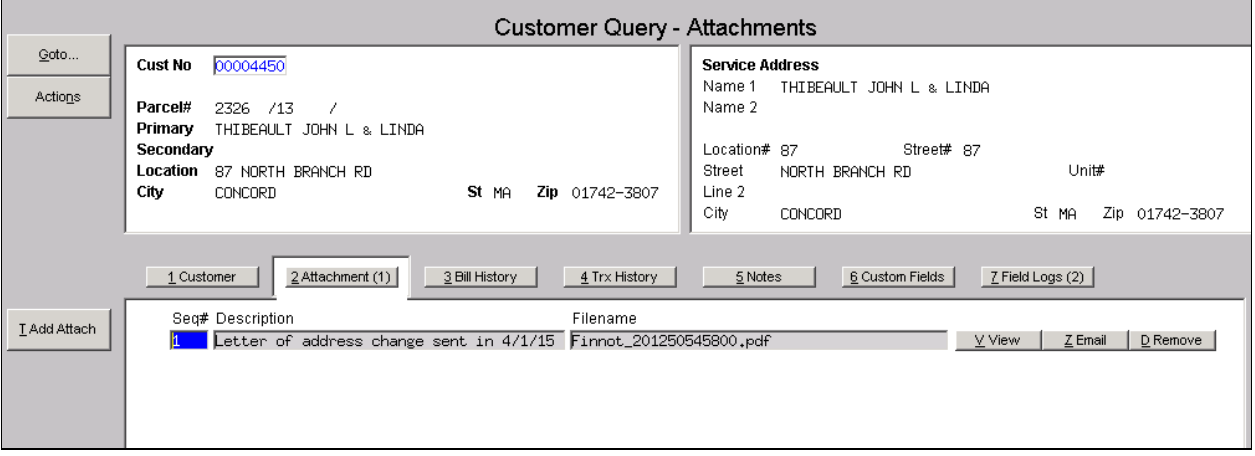

#### **4.1. Add Attachment**

You may attach documents to the customer record such as correspondence.

**NOTE: You need to have previously scanned and saved the document – or saved it from some other source such as an email or a flash drive. The file may NOT be stored on your local hard drive. It must be stored in a folder that is accessible via the AUC server and available to other users of the AUC application. If you need assistance with this, please contact your System Administrator to determine where you should be saving these scanned files.** 

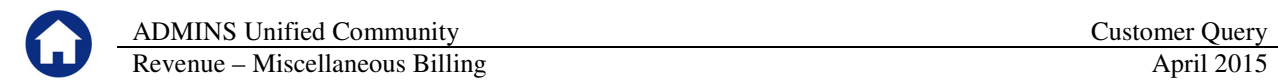

In order to attach, place a scanned copy of the document on the server and click the Add Attach button. The following windows dialog box will be displayed where you can find and choose the document to be attached.

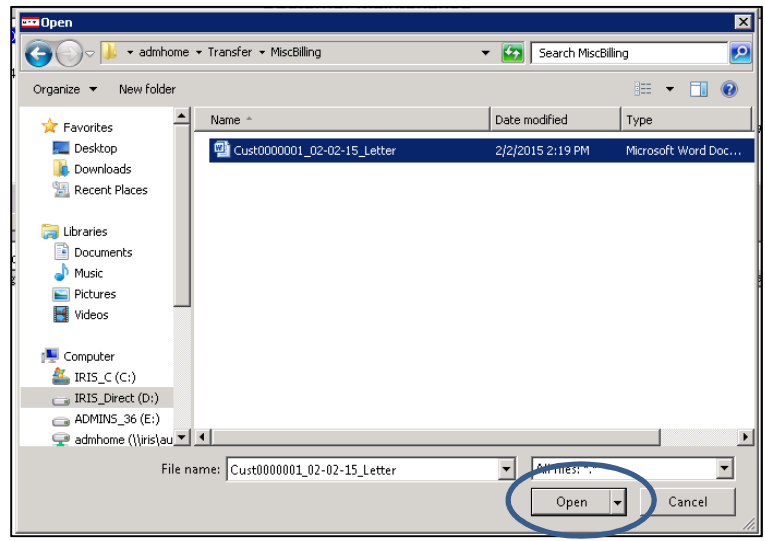

Highlight the document and select **Open** to attach.

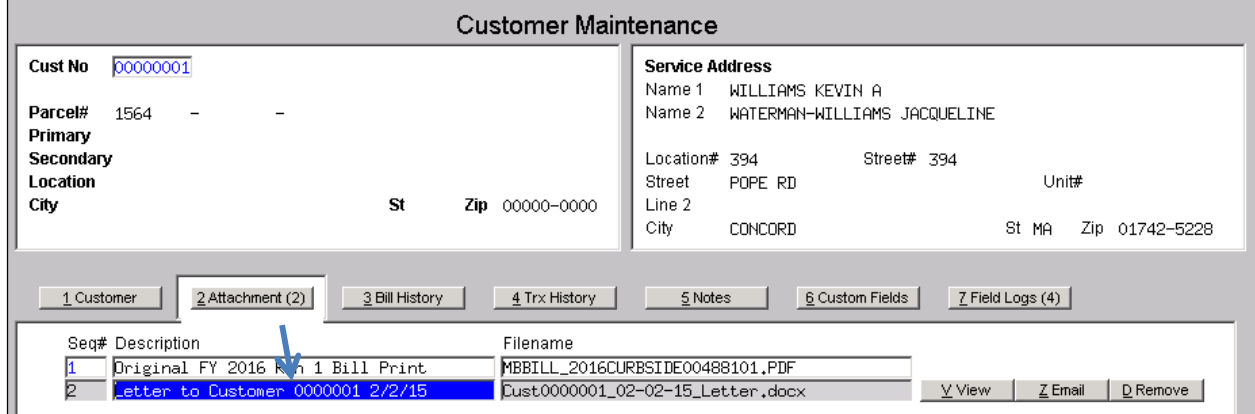

Optionally, enter a description of the document.

#### **4.2. View Attachment**

You may view the document that is attached. Highlight the desired document and select the View button on the right hand side of the screen. The document will be displayed.

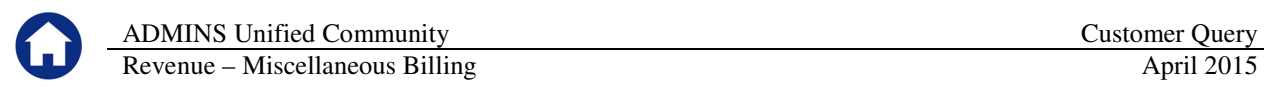

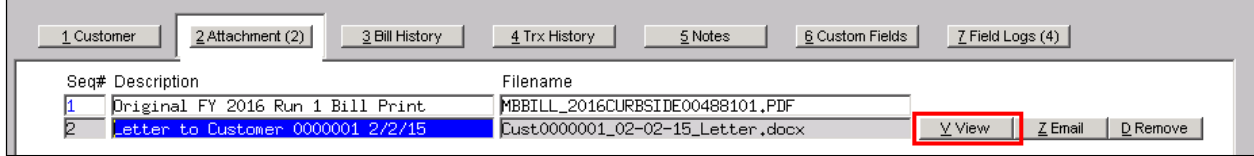

#### **4.3. Email Attachment**

You may email the document to any valid email address. To do so, highlight the desired document and select the Email button on the right hand side of the screen. The following prompt will be displayed.

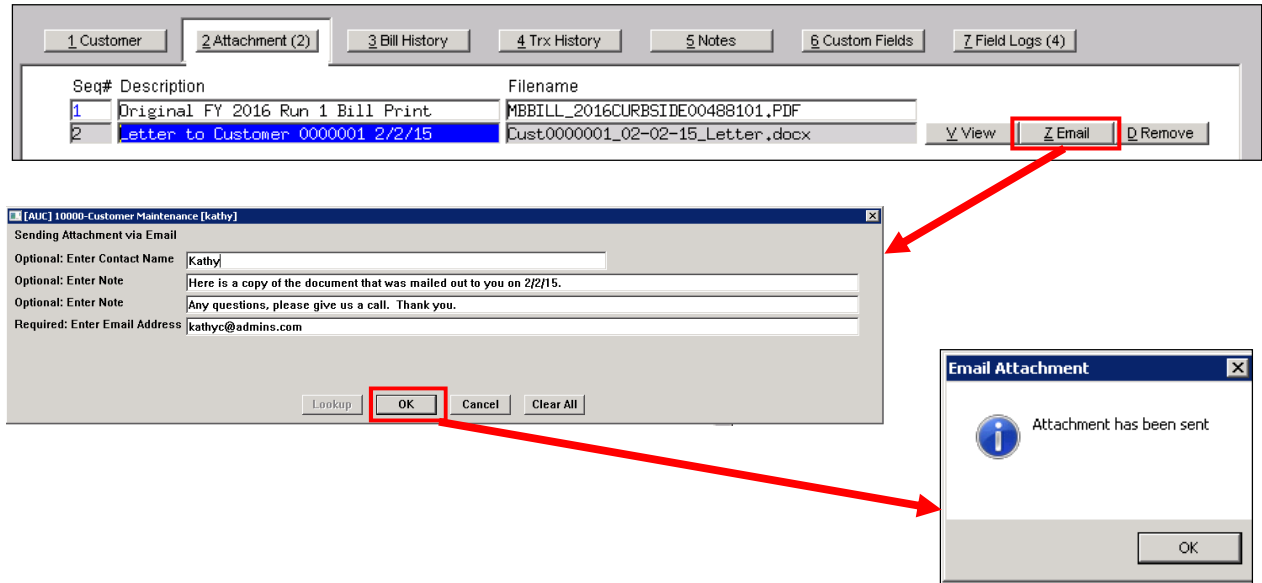

The email will look like this:

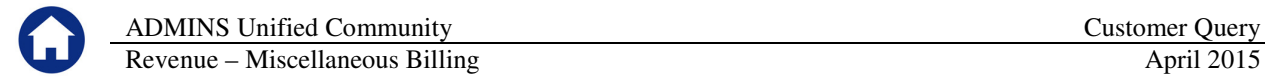

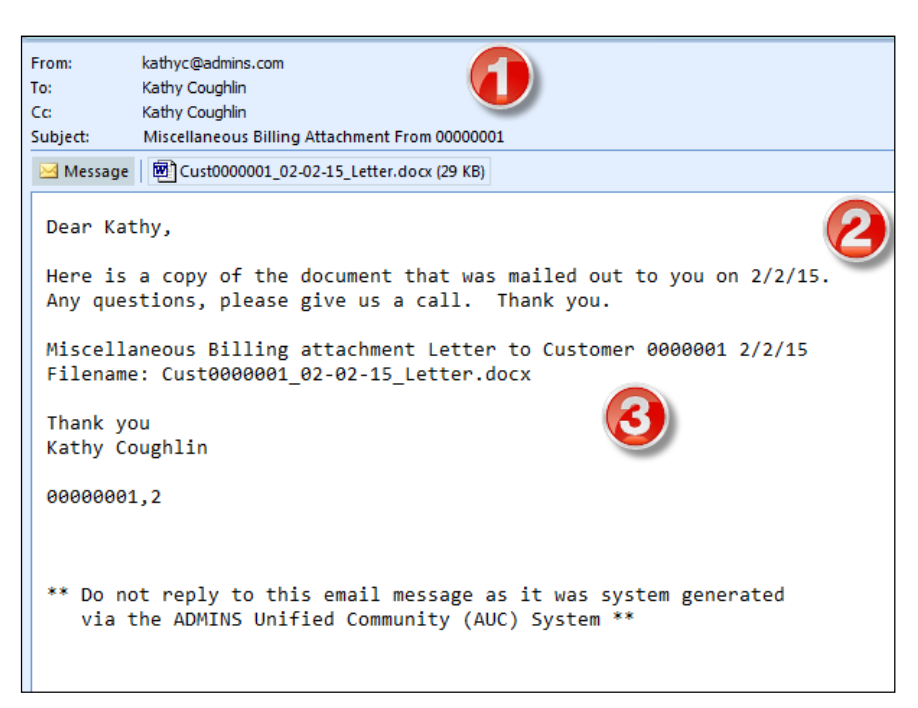

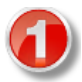

The FROM and CC addresses are from the user who initiated the email. The email address used is from their User Profile.

This informatiion is from the contact name and note information entered on the prompt.

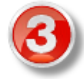

This is email body generated from the AUC system. It contains the customer number and the date of the email. It also contains the filename of the attachment. The salutation is the name in the users User Profile.

#### **4.4. Remove Attachment**

If the attachment was not added by the system it can be removed. To remove an attachment, select the attachment and click the **Remove** button.

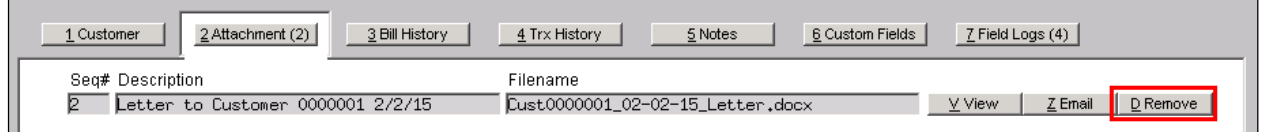

This button will only appear on attachments that were not added by the system.

For example, in the screen capture shown below, the highlighted attachment does not have a Remove button.

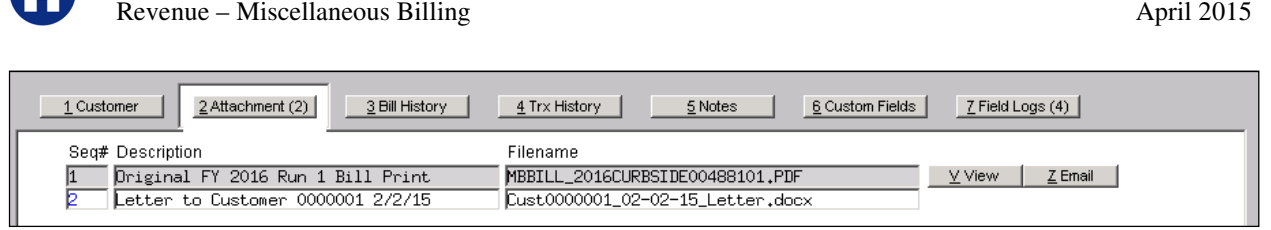

ADMINS Unified Community Customer Query

## **5. ABOUT BILL HISTORY**

As bills are issued for customers, they are permanently stored in the system. This screen will display all the bills that have been generated for this customer. To access this screen, click on the **Bill History** button.

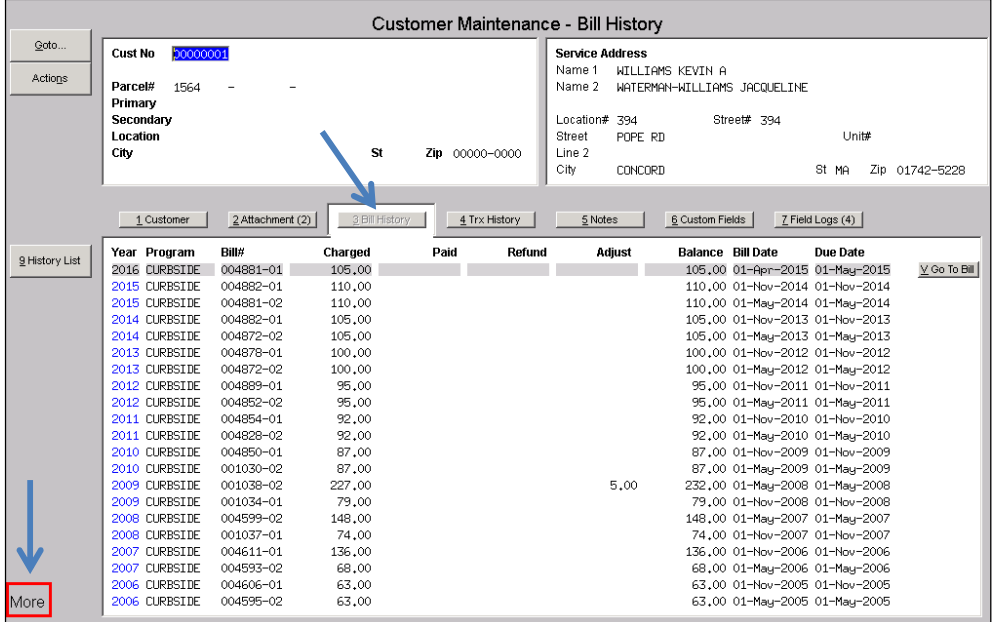

If there are more pages of bills, **More** will display in the lower left hand corner of the screen. Use your **Page Up** and **Page Down** keys to display the bills.

You can "drill down" to the Bill Payment screen for a particular bill by selecting the desired bill and clicking the **Go to Bill** button located on the right.

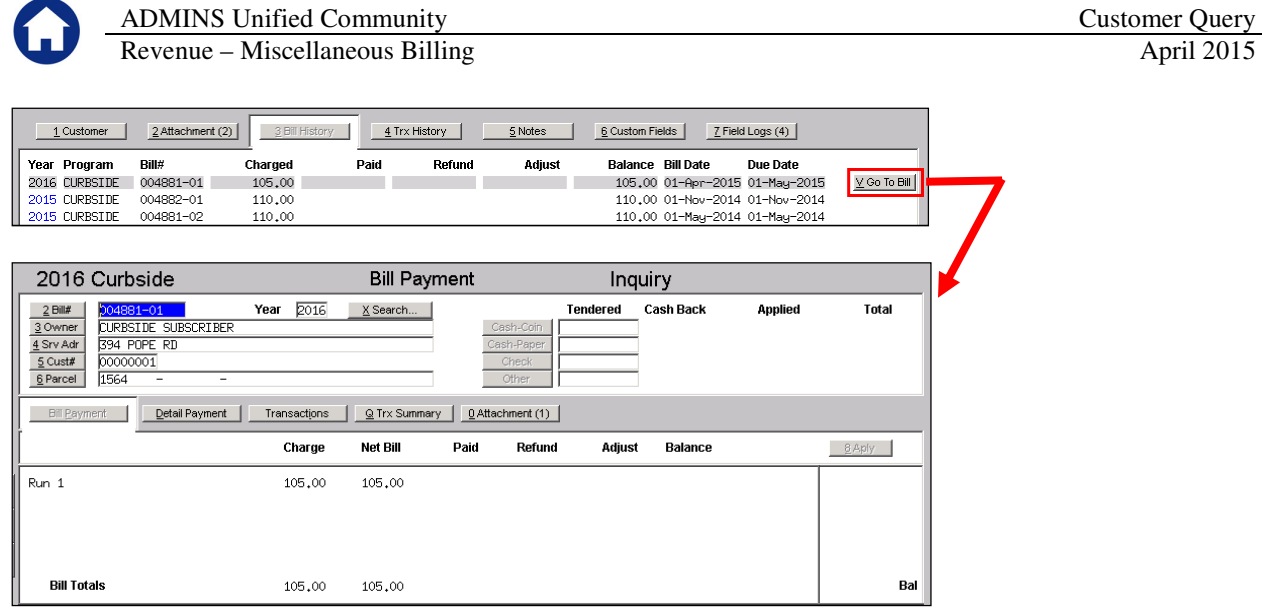

#### **5.1. Issue a List of Bills for this Customer**

You can run a Customer Bill History Summary by clicking the History List button located on the left hand side of the screen. This report displays the bills within the criteria specified.

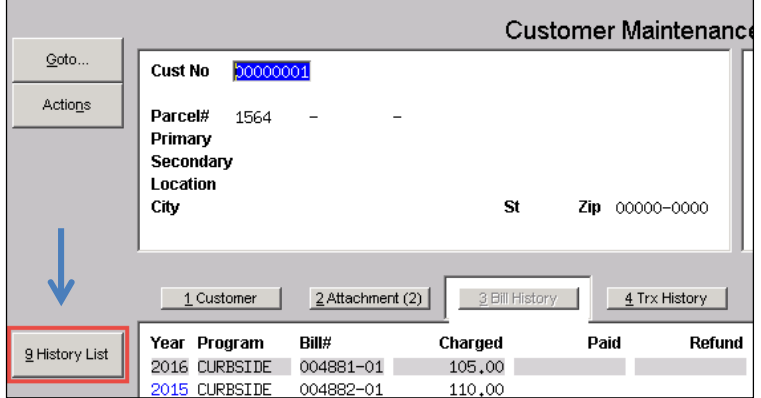

The output dialog box will display.

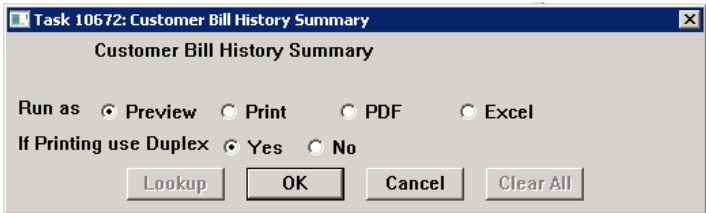

Upon completing your selections and clicking OK, the report will display or print:

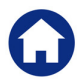

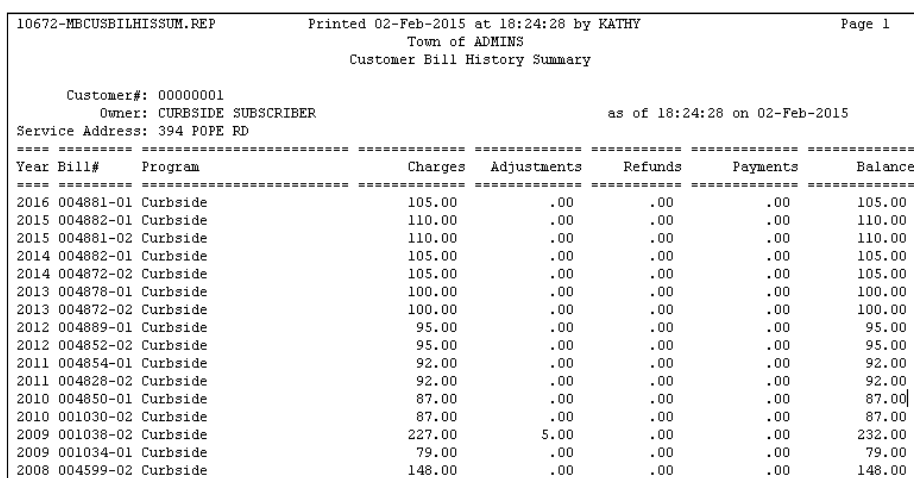

### **6. ABOUT ALL TRANSACTIONS FOR A CUSTOMER**

The transaction history screen displays all the transactions (bills, payments, refunds, adjustments, etc) that have taken place for a given customer. This screen is presented in Year order (highest to lowest).

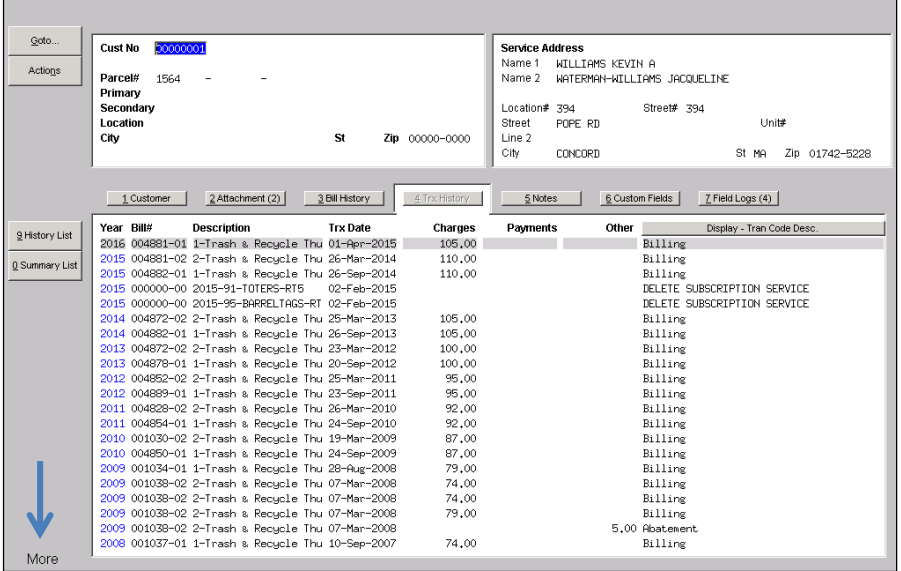

If more than one page of transactions are available, **More** will be displayed in the bottom left hand corner of the screen. Use your **Page Up** and **Page Down** keys to move between pages.

### **7. ABOUT OTHER ADDITIONAL FIELDS TO DISPLAY**

The **Display** button over the last column on the screen is used to display additional values on the screen. Click the button and additional options are presented to select and display on the screen.

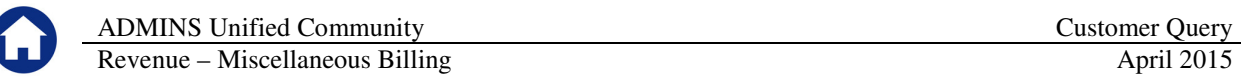

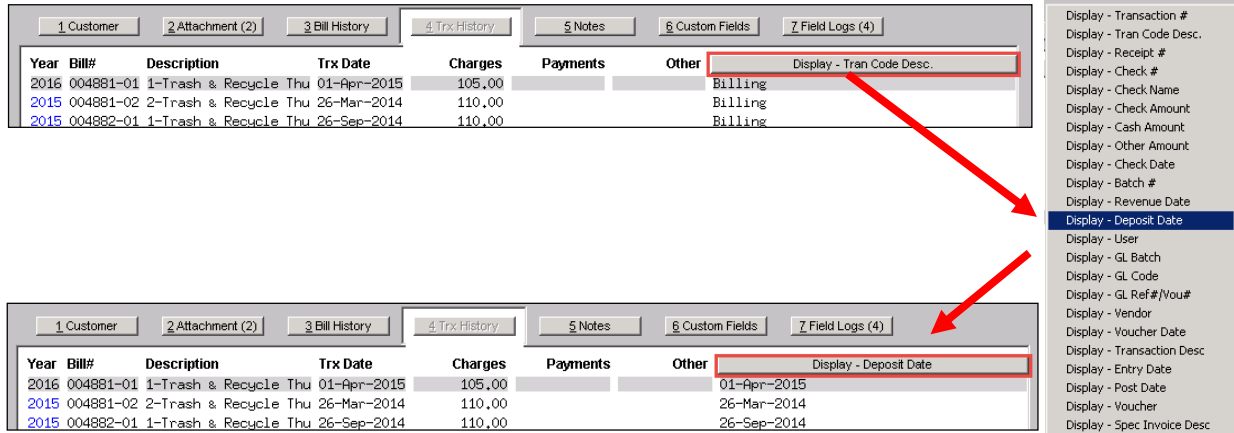

#### **7.1. Issue a History List**

The History List display the history of bills for a customer based on the criteria entered.

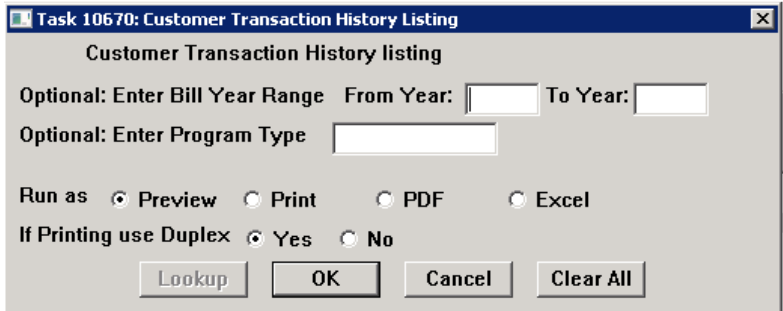

You can optionally select a Bill Year Range and/or a Program Type to drill down on the content you want to see or leave the prompts blank and display all.

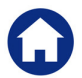

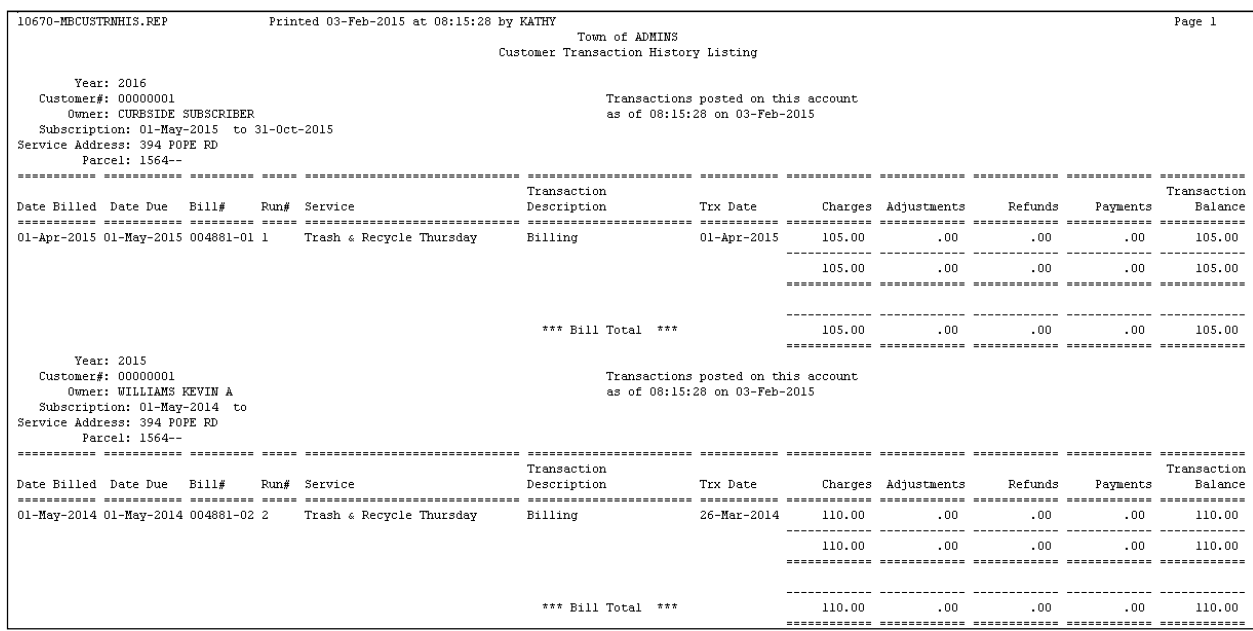

#### **7.2. Issue a Summary List**

The Summary List displays the transactions for the customer for the history of the bills in summary format based on the criteria entered.

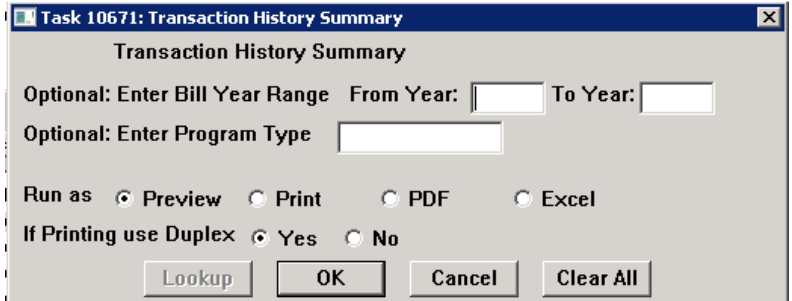

You can optionally select a Bill Year Range and/or a Program Type to drill down on the content you want to see or leave the prompts blank and display all.

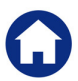

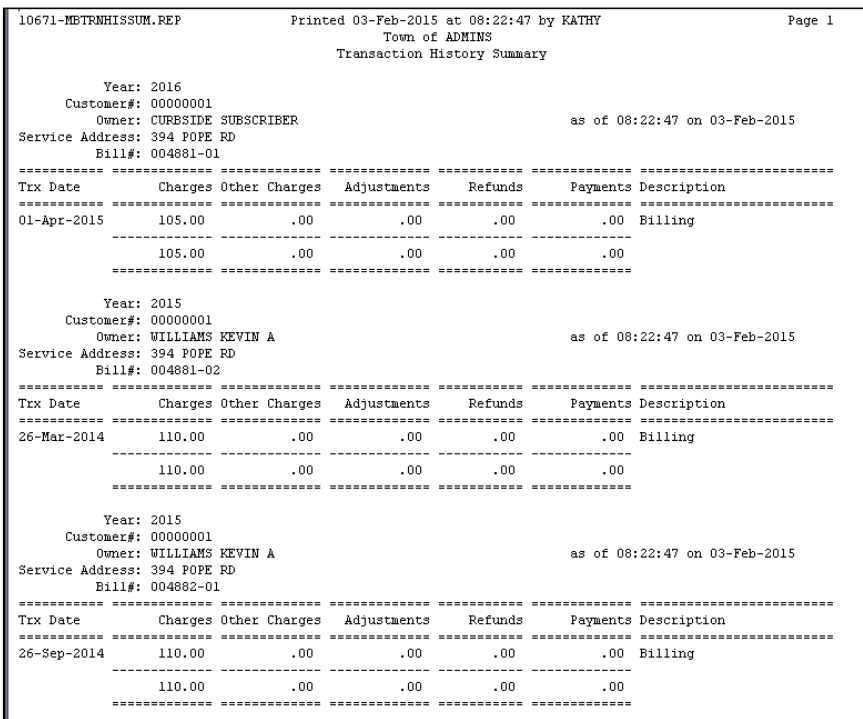

### **8. ABOUT CUSTOMER NOTES**

The Notes screen is used to store notes about the customer. You can add, delete or email notes from this screen. These notes are for internal use and do not print on any Invoices or Receipts issued to a customer. However, please remember that all information stored in the AUC application should be considered available for public viewing and thus, private or sensitive information should not be managed here.

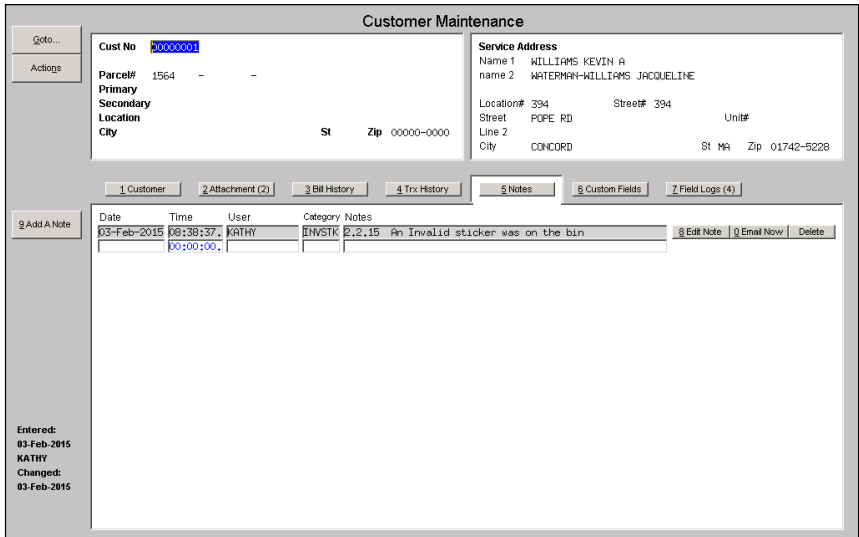

#### **8.1. Add a Note**

To add a note, click the **Add A Note** button located on the left hand side of the screen. This will add a record for this customer with the current date and time and username. Using the **Edit Note** button you can then type your note information for this record.

The notes will appear in chronological order, with the most recent note appearing at the top of the screen

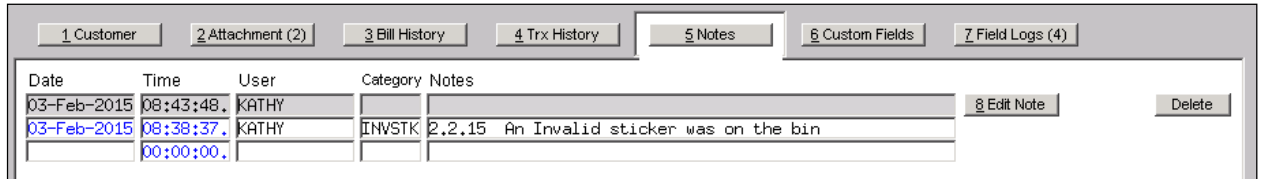

Fill in or select from the lookup the category associated with this not. For instance, INVSTK for an invalid sticker.

Click the **Edit Note** button to add and/or edit a note to the line.

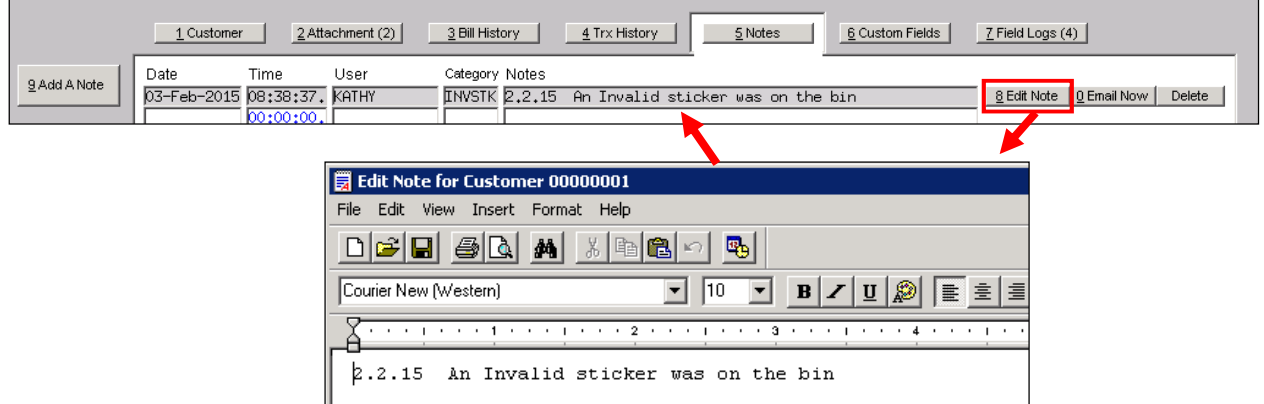

Once note text has been added, the Email Note button will display.

#### **8.2. Email Note Now**

You may email any note "now" if you simply want to alert someone to this action as opposed to setting up a reminder for future reference. Click the **Email Now** button to access the prompts and indicate whom to email the note.

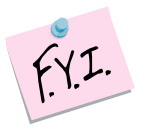

The Email Now button will not appear on the line until a note has been entered.

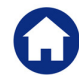

ADMINS Unified Community **Customer Query** Customer Query

Revenue – Miscellaneous Billing April 2015

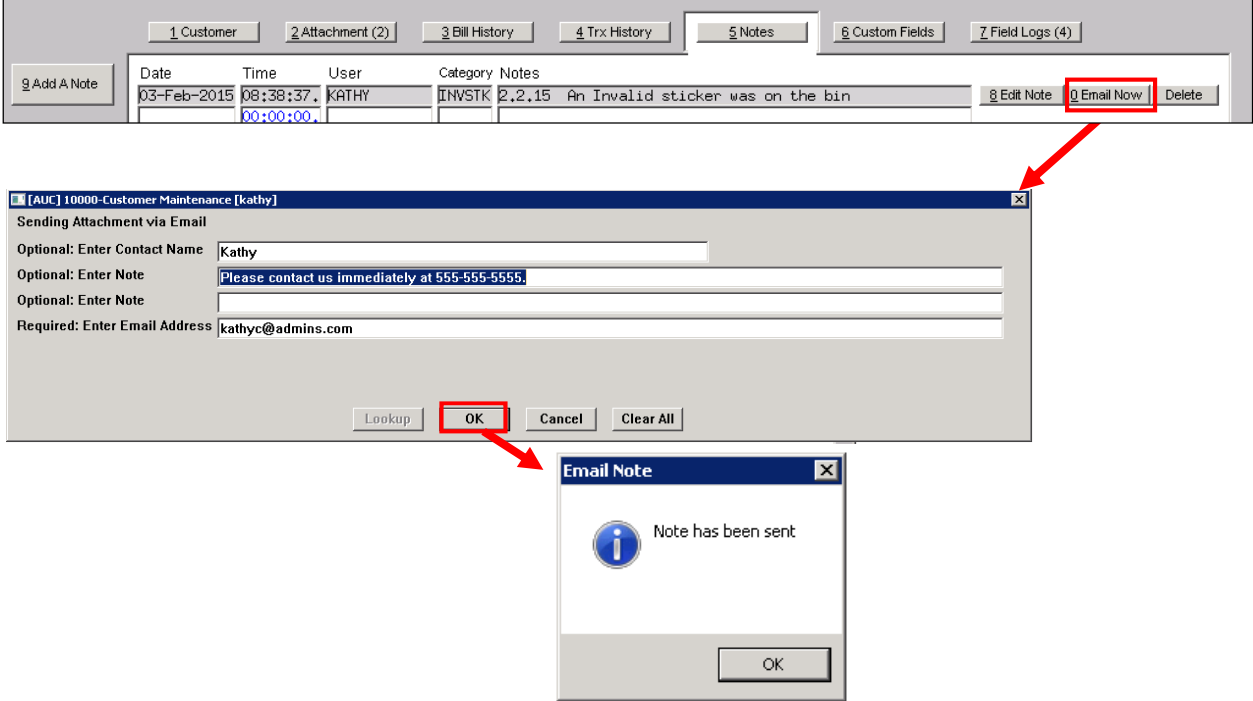

The email sent will look like this.

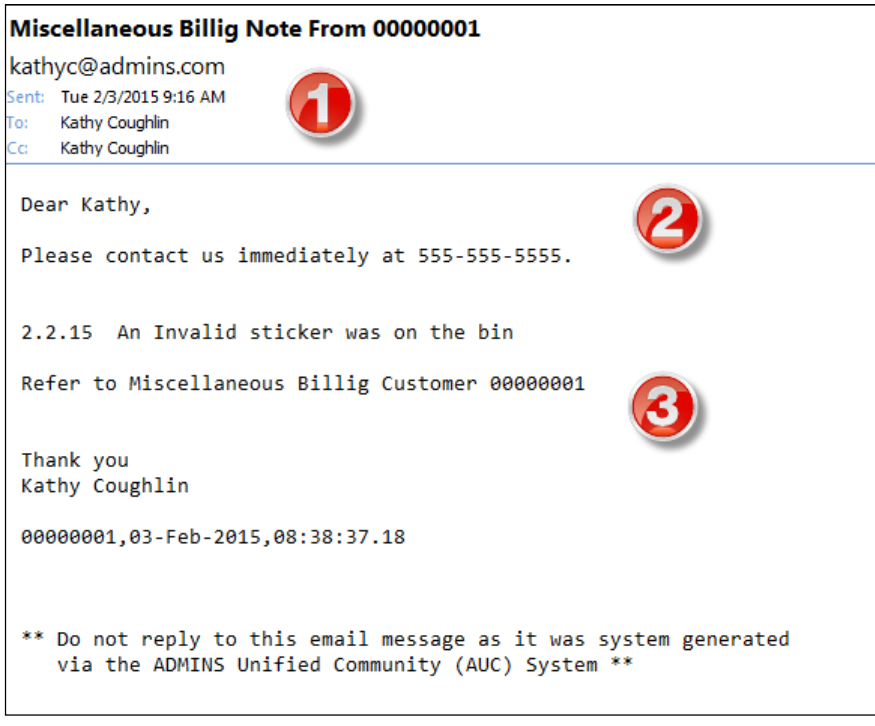

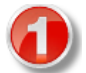

The FROM and CC addresses are from the user who initiated the email. The email address used is from their User Profile.

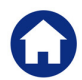

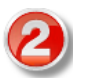

This informatiion is from the contact name and note information entered on the prompt.

This is email body generated from the AUC system. The first line is the note entered on the screen. The second line contains the customer number. The salutation is the name in the users User Profile.

#### **8.3. Delete a Note**

If you inadvertently add a Note Line, you can delete the line. Click the **Delete** button on the highlighted line.

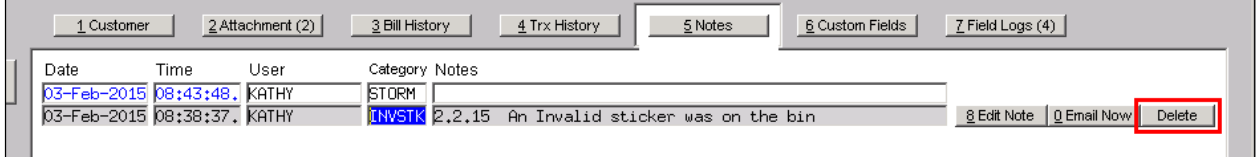

#### **8.4. Report of Notes**

The Report Library contains a report that may be printed showing all notes on file for a given customer. Or you may wish to issue a report of similar notes across all customers based on a desired Category.

#### Click **Misc BillingReportsReport Library**

Click the **CUSTOMER REPORTS** button located in the left hand navigation panel. Click report # 16020 called **Customer Notes Report**

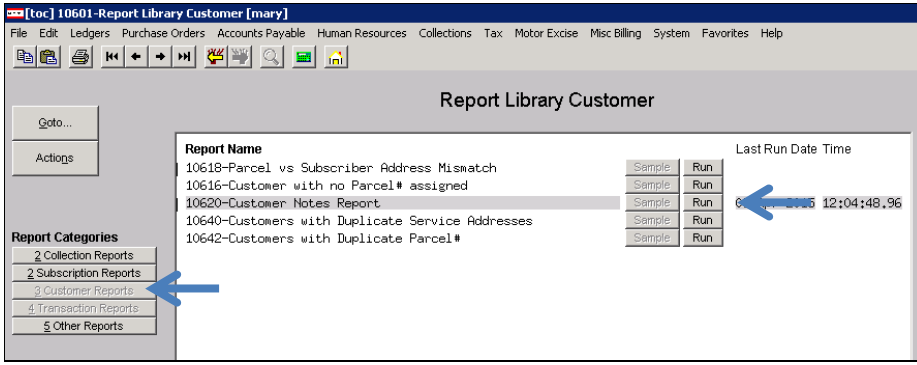

The output dialog box screen displays where you may limit your selections:

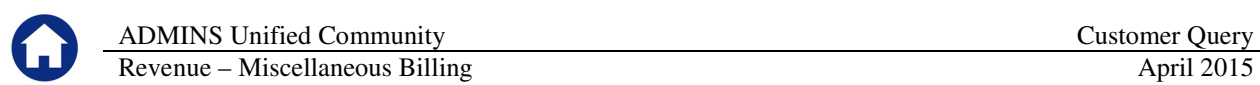

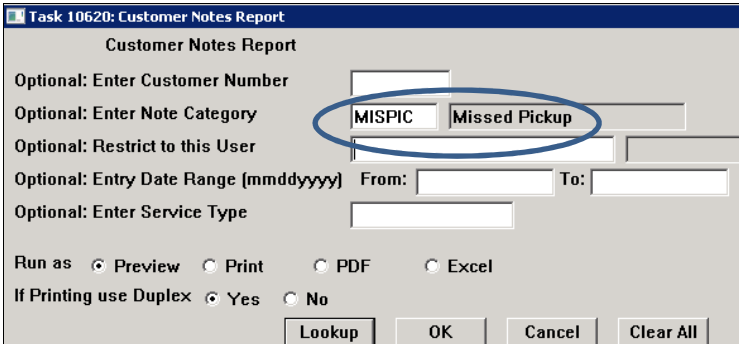

And the report displays:

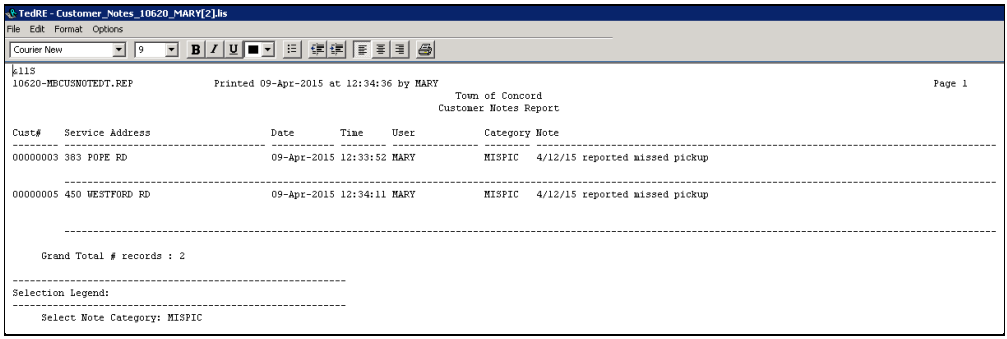

### **9. ABOUT CUSTOM FIELDS**

These fields are used to any type of information you choose. There are several sections on this screen that allow for different types of information to be stored.

- 9 fields available for 30 Character data
- 5 fields available for 80 Character data
- 5 fields available for dates
- 5 fields available for values with 2 decimal places
- 5 fields available for values with no decimal places

Any data entered into these fields from the Customer Maintenance screen will be displayed here for reference purposes.

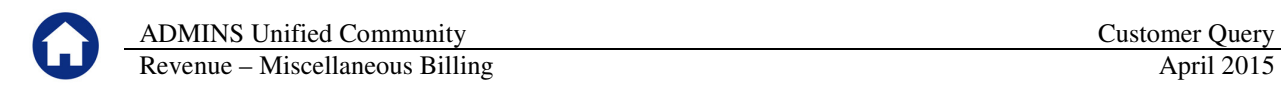

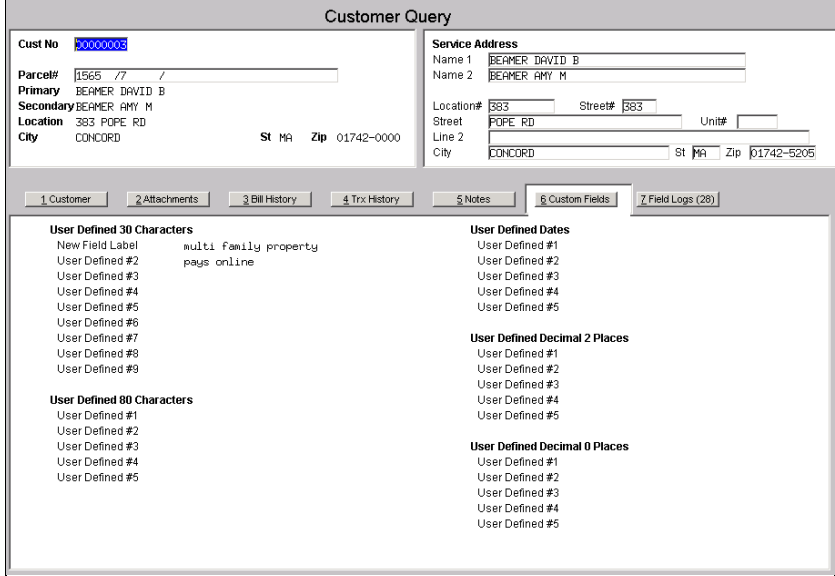

### **10. ABOUT FIELD LOGS**

This screen displays changes that have been made to the customer record in change date order. Not every field is logged but generalized changes made to a customer may be reviewed here.

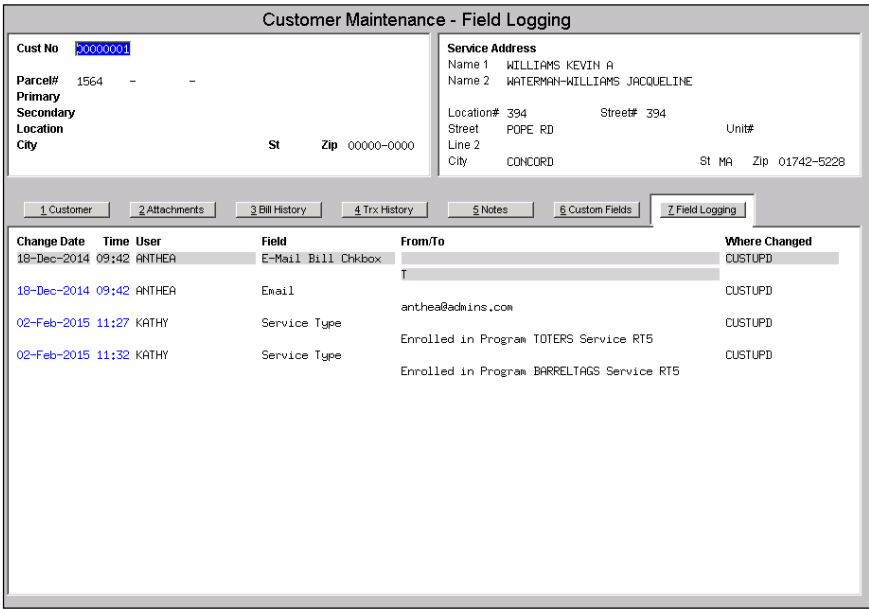

#### **10.1. Edit List**

While viewing the field logs for a customer, you may wish to print off a list of those changes. To do so, click the **EDIT LIST** button.

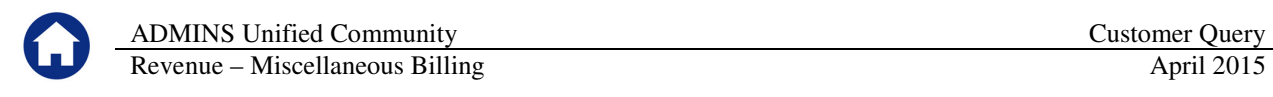

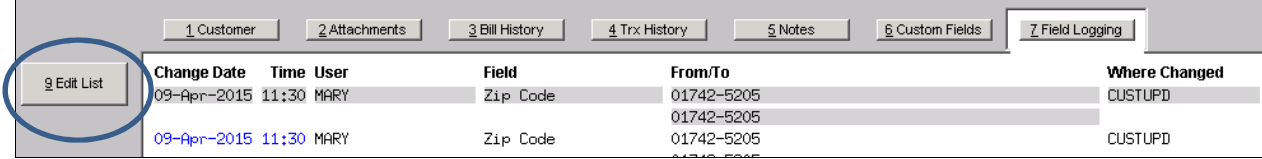

The output dialog box screen displays where you may limit your selections:

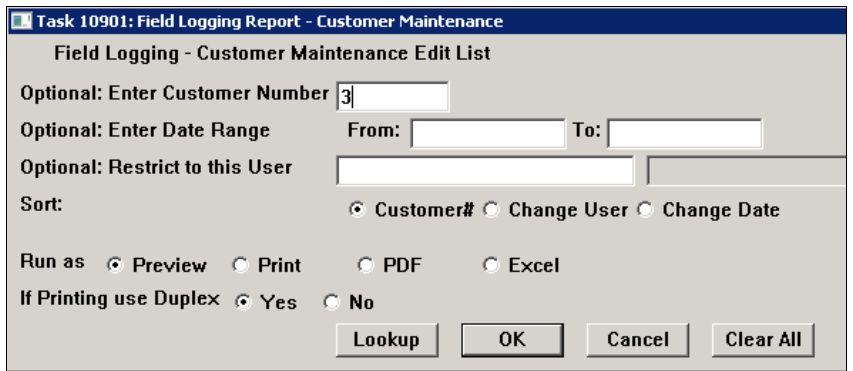

And the report is displayed:

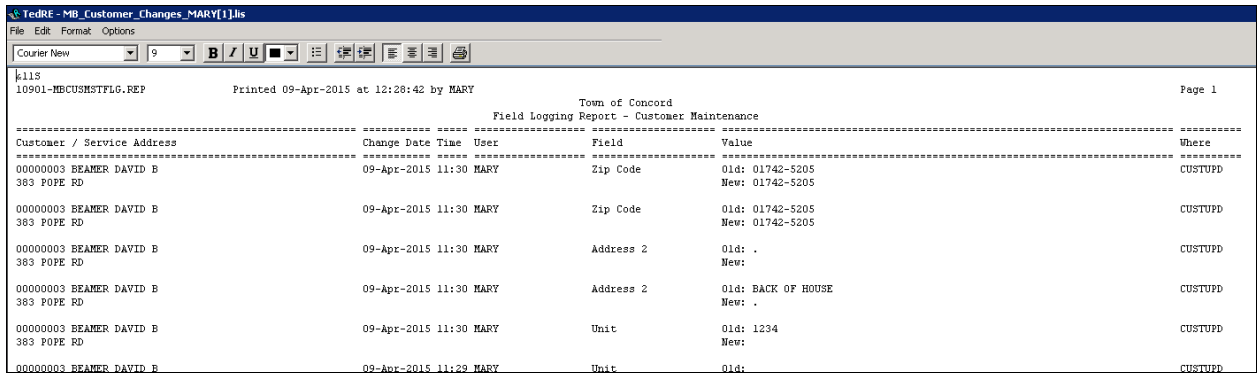